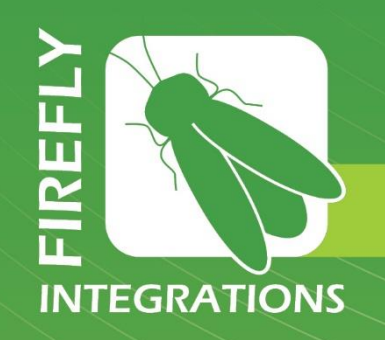

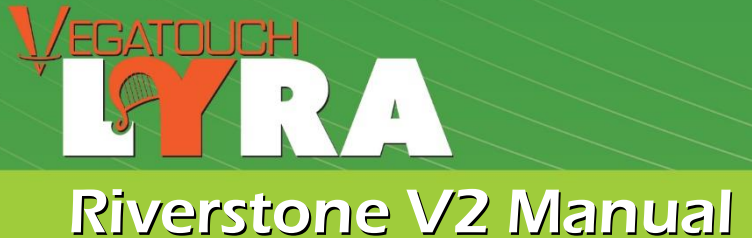

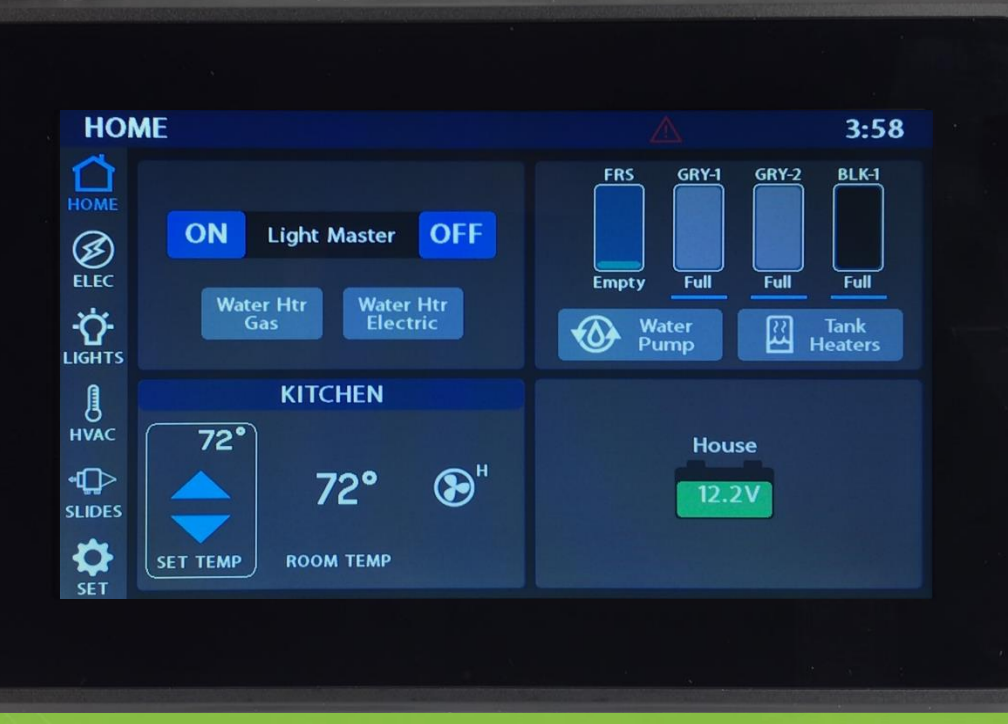

## Imagination ~ Innovation ~ Integration

1013 Elroy Drive, Middlebury, Indiana 46540 (574) 825-4600

#### Riverstone V2 Manual

**The information contained in this manual is a general overview of the Firefly system and is subject to change at any time.**

- Table of Contents
- Lyra Screen Navigation
- Home
- Electrical
- Electrical/AGS
- Lights
- Climate Control
- Slides and Awnings
- Settings
- Settings/Mobile App
- Settings/Network Diagnostics
- Settings/Switch Panel Info
- Wireless Switch Pairing
- Floorplan Selection and Options
- Vegatouch Mira Modules
- SSP17 Switch Panels
- G12 DC Panels
- Networking
- Network Status Indicators
- Mira NET LED Status Key
- System Diagrams

# **INTEGRATIONS**

**1013 Elroy Drive Middlebury, Indiana 46540 Phone: (574) 825-4600 Support@Fireflyint.com Facebook @Fireflyintegrations**

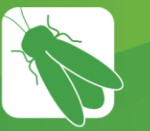

## Lyra Screen Navigation

Tap any icon from the navigation bar to select the desired page. The currently selected page will always be listed in the top corner of the screen.

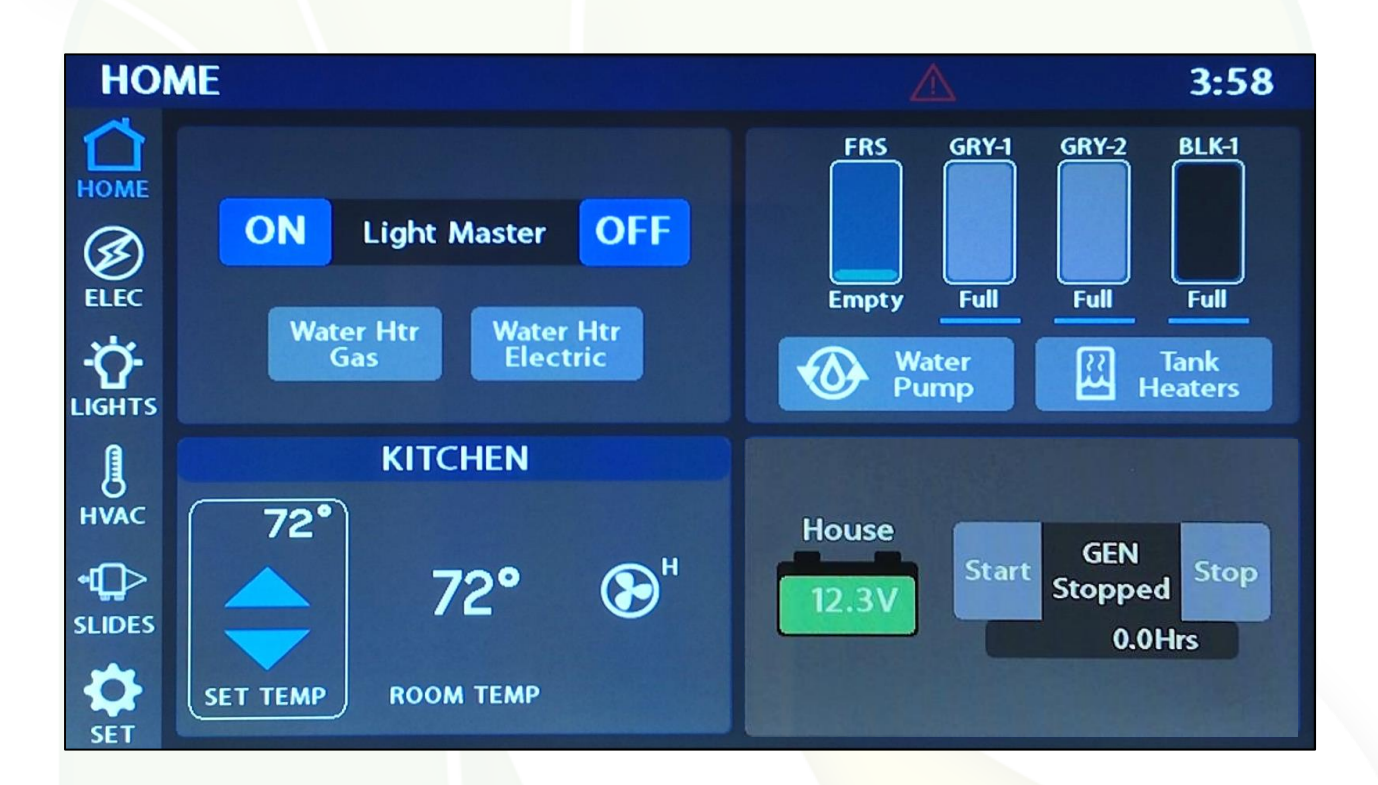

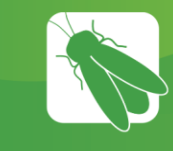

## Home

1

The Light Master controls all interior lights at once. When Light Master Off is pressed, it will remember which lights were on. Then, when Light Master On is pressed, it will only turn on the lights that are in memory. To turn on all lights again, press and hold Light Master On for at least one second. \*Troubleshooting – Memory is rewritten each time Light Master Off is pressed. In the case that it is pressed twice in a row, it will remember that no lights were on and just touching Light Master On won't turn on any lights. Press and hold Light Master On to turn the lights back on.

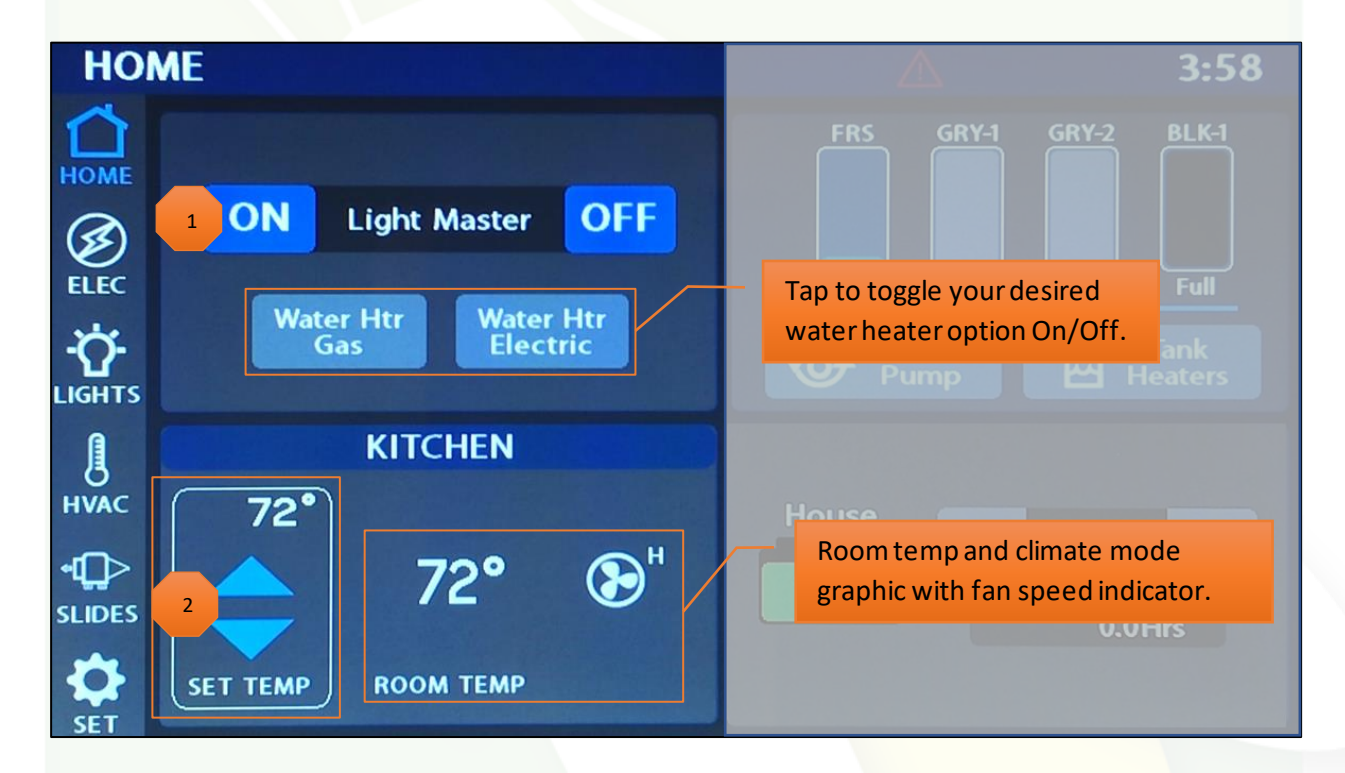

2

Climate Control – Tap the arrows to select your desired set temp.

Fluid Tank Readings(TruTank):

- Displays in 5 percent increments.
- Below 10% will read "Empty" and the tank level will show Empty.
- 90% and above will read "FULL." and the tank shows accurate level.

Individual tank graphics represent the percentage filled for holding tanks.

> Blue lines under tanks - Possible Issue: On initial 12V system power up, the black and gray tanks read full with a blue line under them and the fresh tank reads empty with a blue line under it.

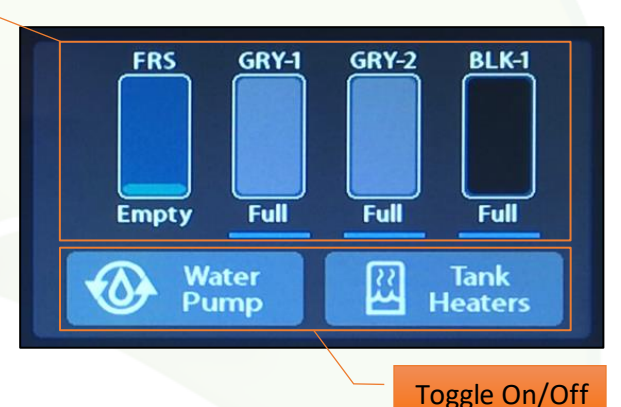

Possible cause: On initial power up, if there is no water in the tank, the system may have difficulty detecting the no water condition. As a result, it will display a blue line under the tank reading for the appropriate tank and indicate the following:

- Fresh Tank Shown with a blue line under the tank reading and the tank graphic as being empty. Because the system is not detecting the empty fresh tank correctly, it does not have valid data to display. As a precaution, it will display the fresh tank graphic as empty as this is the least favorable condition for the tank.
- Gray Tank Shown with a blue line under the tank reading and the tank graphic as being full. Because the system is not detecting the empty gray tank correctly, it does not have valid data to display. As a precaution, it will display the gray tank graphic as full as this is the least favorable condition for the tank.
- Black Tank Shown with a blue line under the tank reading and the tank graphic as being full. Because the system is not detecting the empty black tank correctly, it does not have valid data to display. As a precaution, it will display the black tank graphic as full as this is the least favorable condition for the tank.

Solution: Add at least 3 inches of water to the tank to allow the sensor to properly initialize. Once there is water covering the sensor, it should start to report correct readings and display the tank levels correctly.

3

Battery Level Indicator - This graphic will indicate the house battery voltage. It will display Green while above 12V and Red while below 12V.

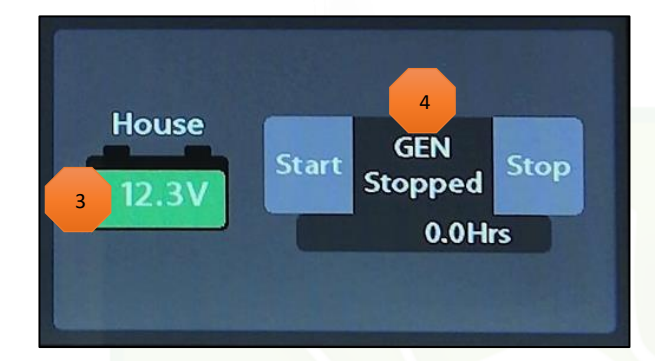

#### **Generator Controls**

4

Gen Start – Press and Hold Start for at least 1 second to start the generator.

Gen Stop – Tap Stop to stop the generator.

The Generator display will show the total number of generator hours accumulated as well as the current operating status (running or stopped). Generator hours are saved to the system, not to the generator itself. Press and Hold the generator display hours for 3 seconds to access the Set Gen Hours screen. Use the keypad to enter your desired gen hours then press Yes to save and exit.

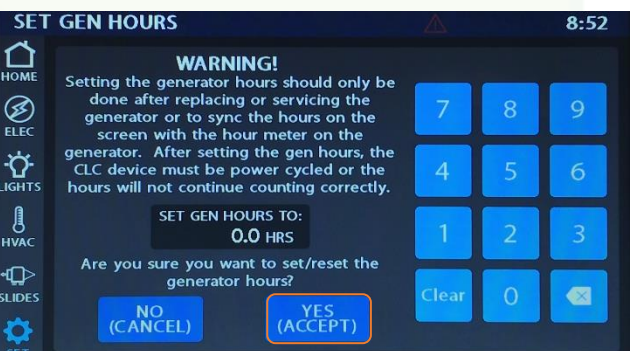

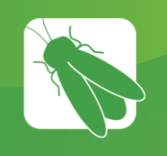

## Electrical

This screen will summarize the complete electrical system (DC, AC, and Generator).

This system uses an AC Power Monitor Module to monitor Voltage and Amperage for the purposes of EMS (Energy Management System). EMS will ensure that power is available before allowing certain systems to run. If power is not available, it will not allow particular systems to run (shed the load).

Note – EMS HAS BEEN DISABLED ON 50 Amp Shore and Generator power, so loads will not shed while the system is under these two conditions (barring the initial load shed when the generator is first starting up or when the generator is transitioning).

EMS will shed in the following order:

-Center A/C -Front A/C -Rear A/C

1

Power Source Select – 50-amp shore power will display automatically if connected to a 50-amp line. Tap to select 30, 20 or 15 amp if your coach is connected to a 30-amp line.

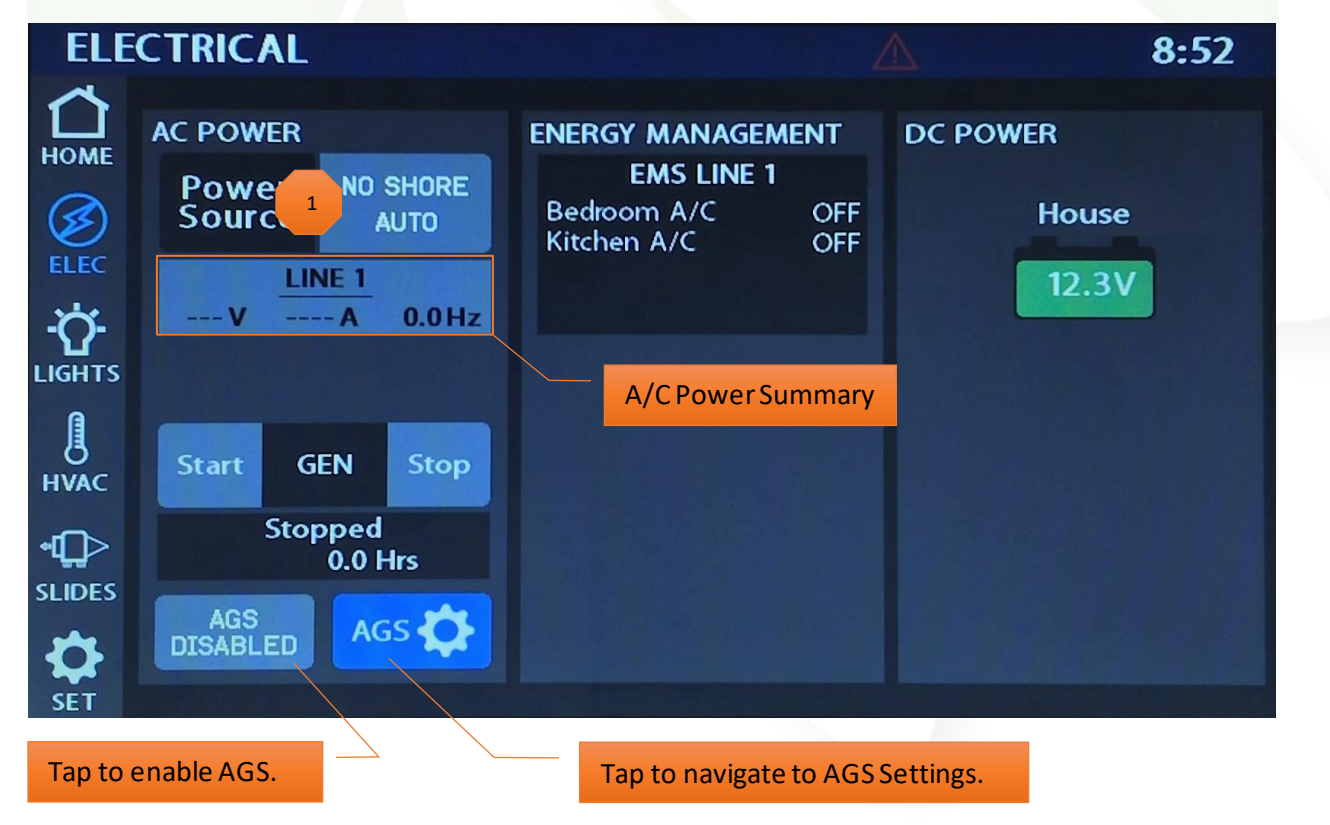

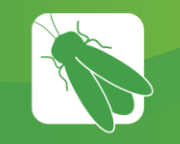

## Electrical/Auto Gen Start (AGS)

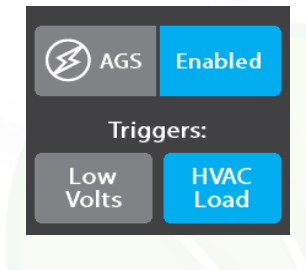

Tap to Enable/Disable AGS. A Warning screen will require action to enable.

Trigger Options – Automatically start the generator using specified voltage settings (Low Volts) or when A/C or Heat Pump start (HVAC). Select one or both triggers. If no triggers are selected, AGS will not run. Disable HVAC Load while connected to shore power to keep the generator from starting.

 $44.4$  Hrs **Gen Hours** 

Gen Hours Display - The number of hours that the generator system has been used. These hours are saved to the system, not the generator itself. Press and hold to enter the Set Gen Hours screen.

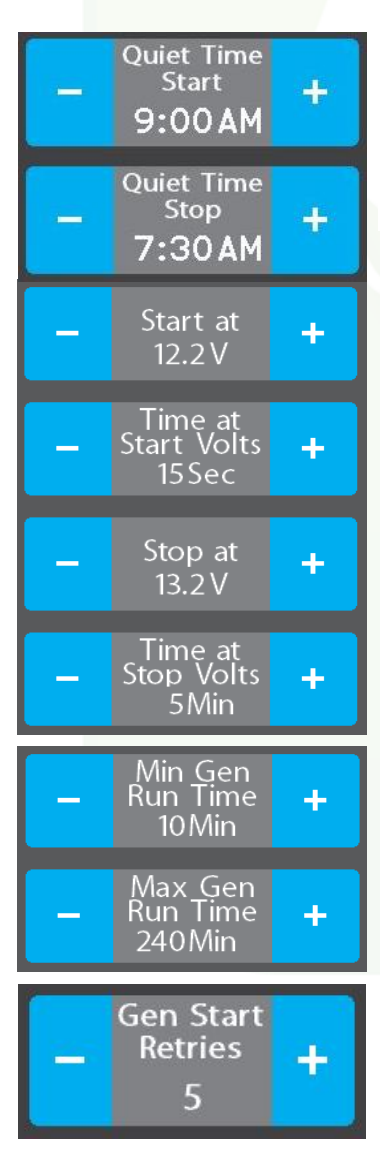

Quiet Time Start and Stop – Tap the +/- buttons to select the hours that your generator will not run.

Start at Volts - The generator will start when the voltage drops to this set point depending on "Time at Volts" setting below. (Range  $10.5v - 12.5v$ )

Time at Start Volts - The generator will start when the voltage drops to the "Start at Voltage" for this specific amount of time. (Range 5 seconds  $-1$  min)

Stop at Volts - The generator will shut off when the voltage reaches this set point depending on "Time at Stop Volts" setting below. (Range 13.2v – 14.5v)

Time at Stop Volts - The amount of time required for the voltage to remain at "Stop at Volts" level before the generator shuts off. (Range 5min – 120 min)

Minimum Gen Run Time - Use the + and – keys to set the minimum amount of time that your generator will run once it has started. (Range 10min – 30min)

Maximum Gen Run Time - Use the + and – keys to set the maximum amount of time that your generator will run once it has started. (Range 120min – 240min)

Gen Start Retries – select the number of times that the generator will retry to start if it fails to start on the first attempt.

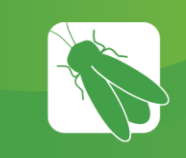

## Lights

This screen will control the lighting for the entire coach, including the exterior. Tap any button to turn the desired light On/Off.

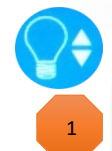

Lights with up/down arrows are dimmable. Press and hold these buttons to ramp the brightness up or down. Tap the buttons to toggle On/Off.

Mood Lighting – Tap to enable either Living Mood or Bedroom Mood preset lighting schemes.

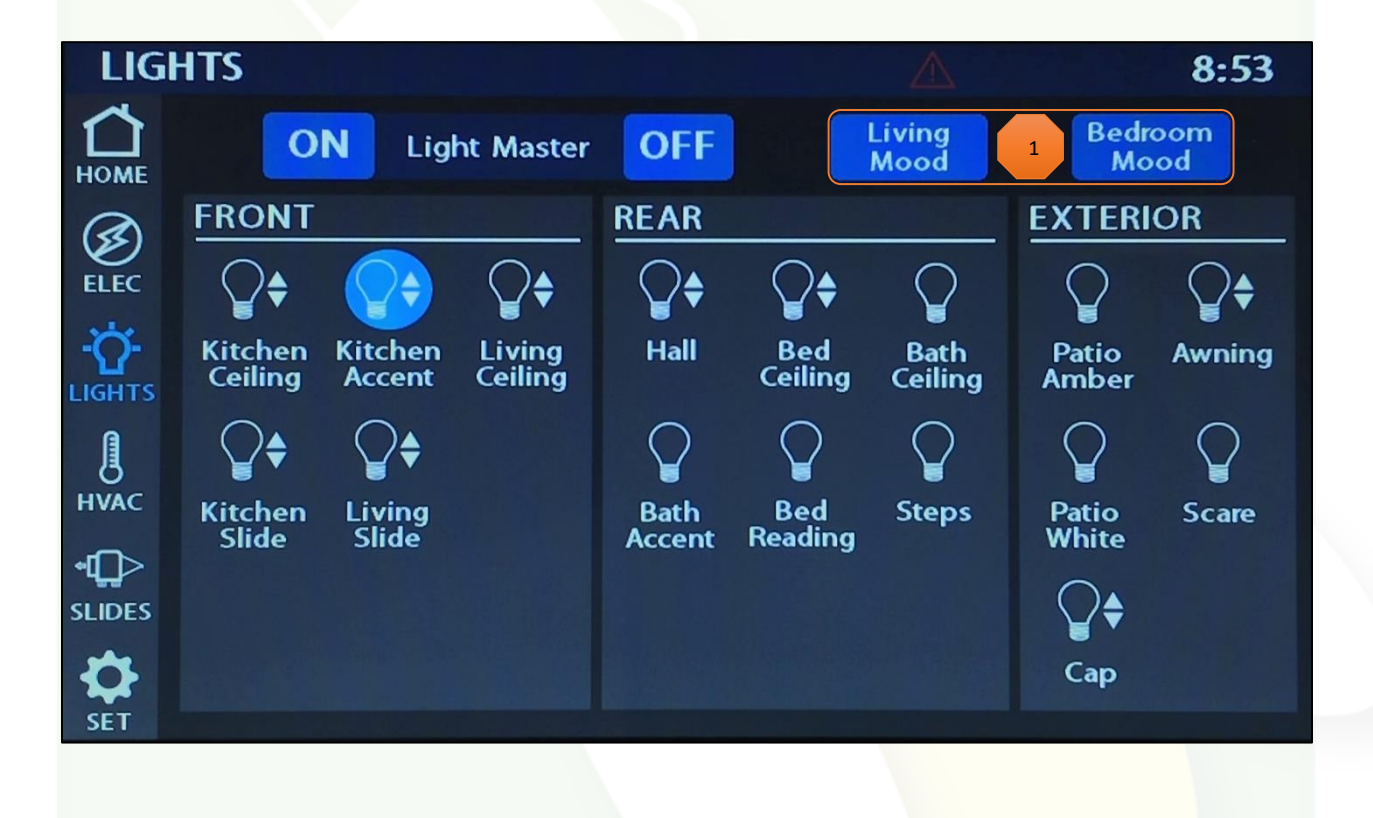

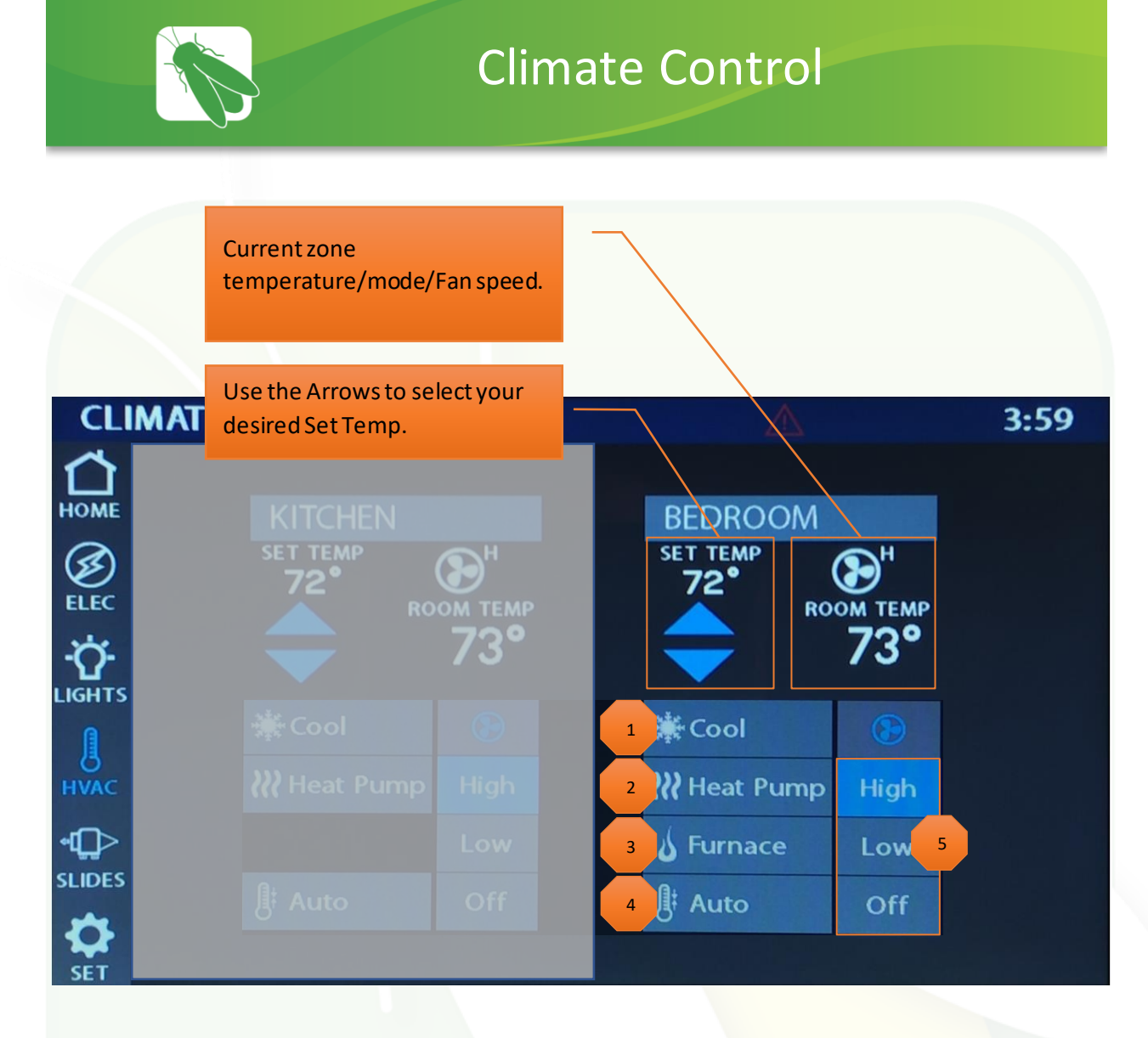

- Cool Tap to operate the air conditioning. The A/C will run until the current temp reaches your desired temp and then shut off.
- Heat Pump Tap to operate the Heat Pump. The Heat Pump will run until the current temp reaches your desired temp and then shut off.

1

2

4

- Furnace Tap to operate the heat furnace. The furnace will run until the current temp reaches your desired temp and then shut off. 3
	- Auto Tap to put the system into Auto mode. The A/C or Heat Pump will automatically run to keep your desired temperature consistent.
- Fan Mode Fan Mode is only available if HVAC is off. The fan will operate by choosing High or Low. Auto will turn the fan off. 5

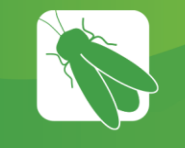

## Slides/Awnings

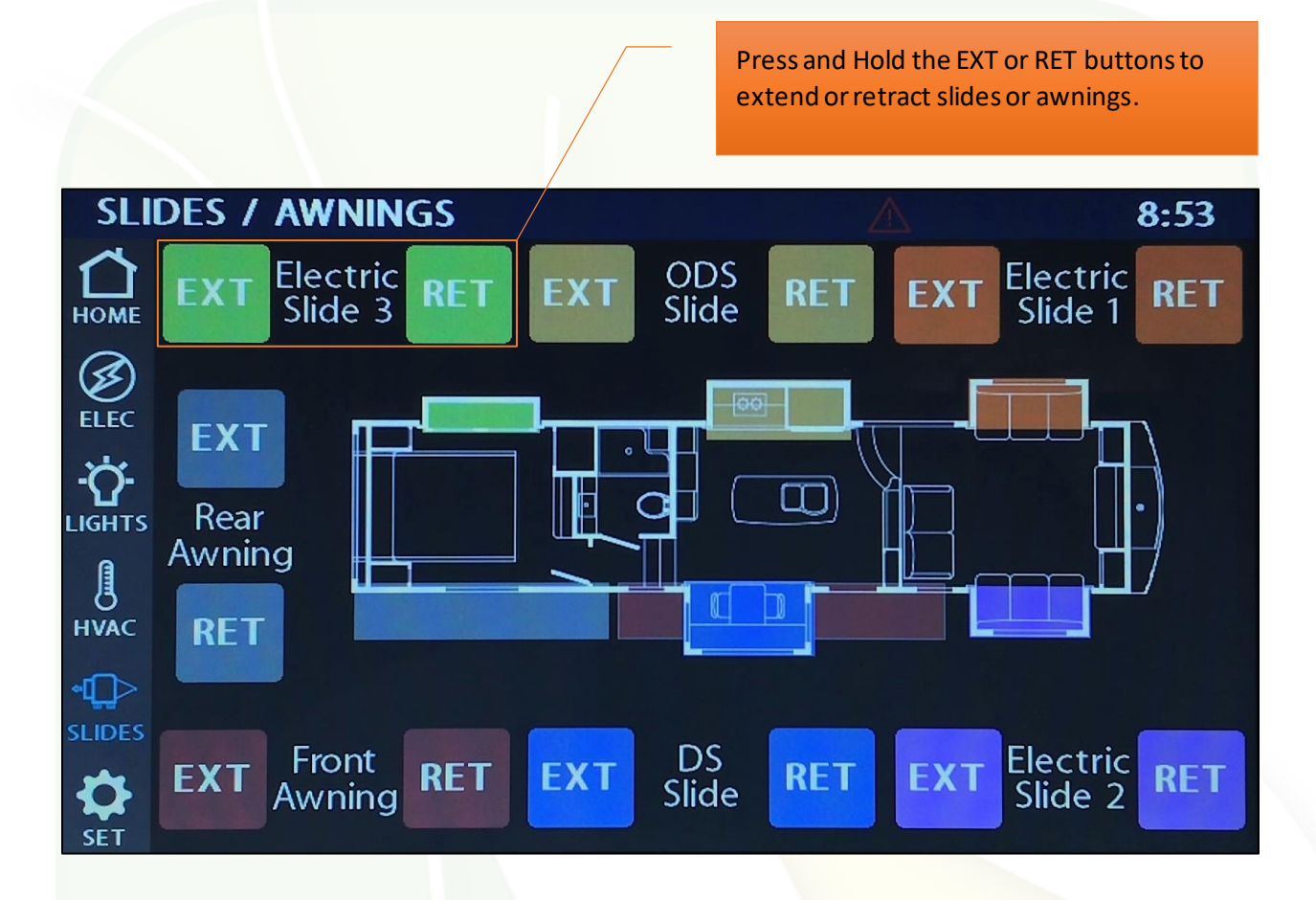

**Note: The Extend buttons will be turned off and locked while the truck plug is plugged in.** 

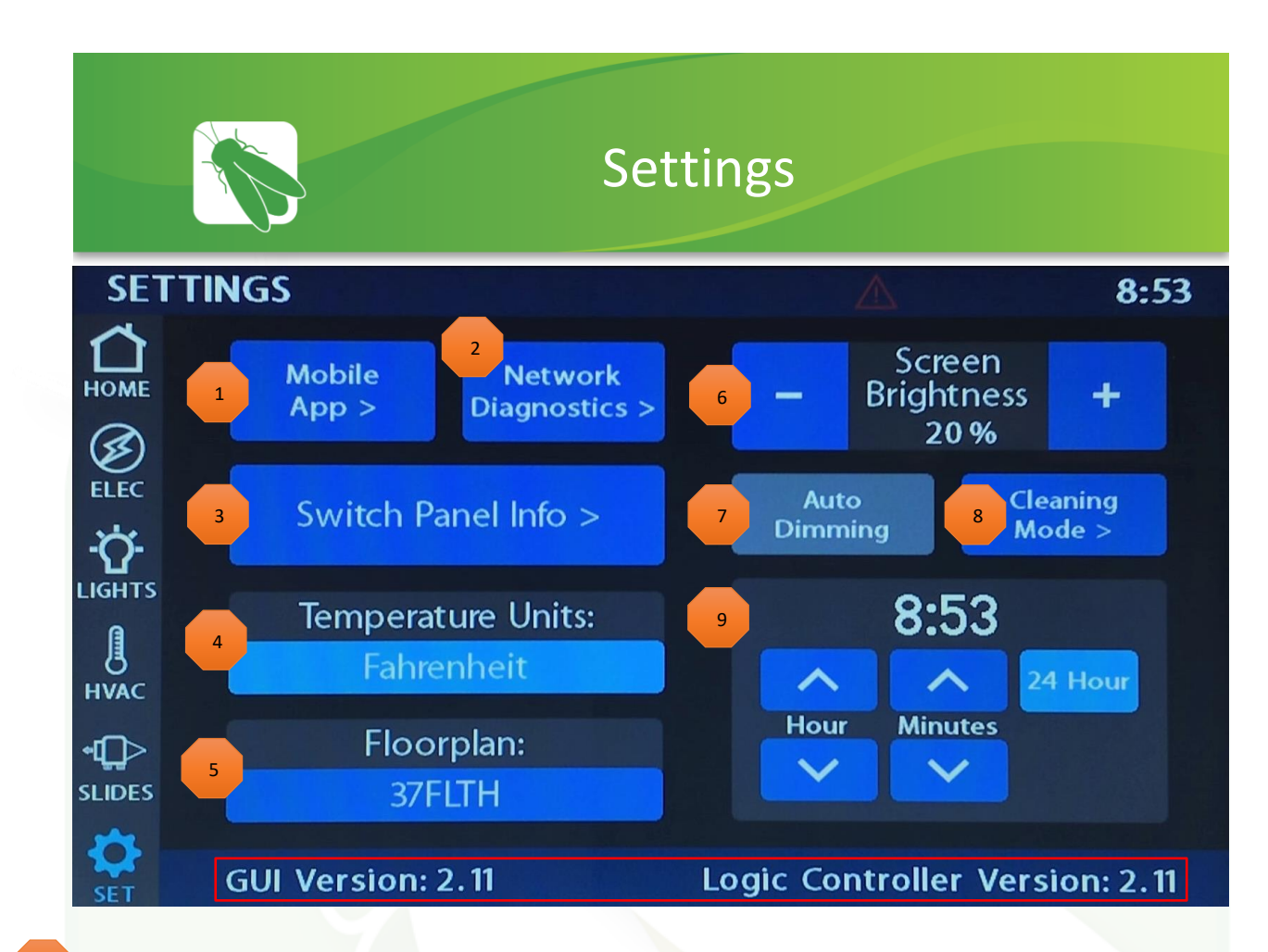

- Tap to enter the Vegatouch Mira connection screen.
- 2 Tap to enter the Network Diagnostics page.
	- Navigate to the Switch Panel Info page.
		- Tap the temperature units display to switch between Fahrenheit and Celsius.
	- Floorplan display.

3

4

5

6

8

- Tap the buttons to adjust screen brightness.
- 7 When Auto Dimming is enabled, the screen will enter sleep mode after 60 seconds of inactivity. Tap anywhere on the screen to wake it up. Please note that even if Auto Dimming has been disabled, the screen will still enter sleep mode after 4 hours of inactivity during daytime hours (5am – 10:59pm) and after 15 minutes of inactivity during night time hours (11pm-4:59am) as the result of a built in screen saver that cannot be disabled.
	- Clean Mode Disables touchscreen functionality (15 seconds) for the purpose of cleaning.
	- Tap the buttons to adjust time or select 24-hour mode.

Please note the GUI and Logic Controller Versions and have these numbers available before calling Technical Support.

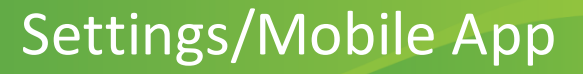

Vegatouch Mira is a wireless control module that easily connects to any Android or iOS device to give total control to many electrical, electronic and mechanical systems in your coach. Pair any device with the coach's built-in interface to monitor and control many coach components.

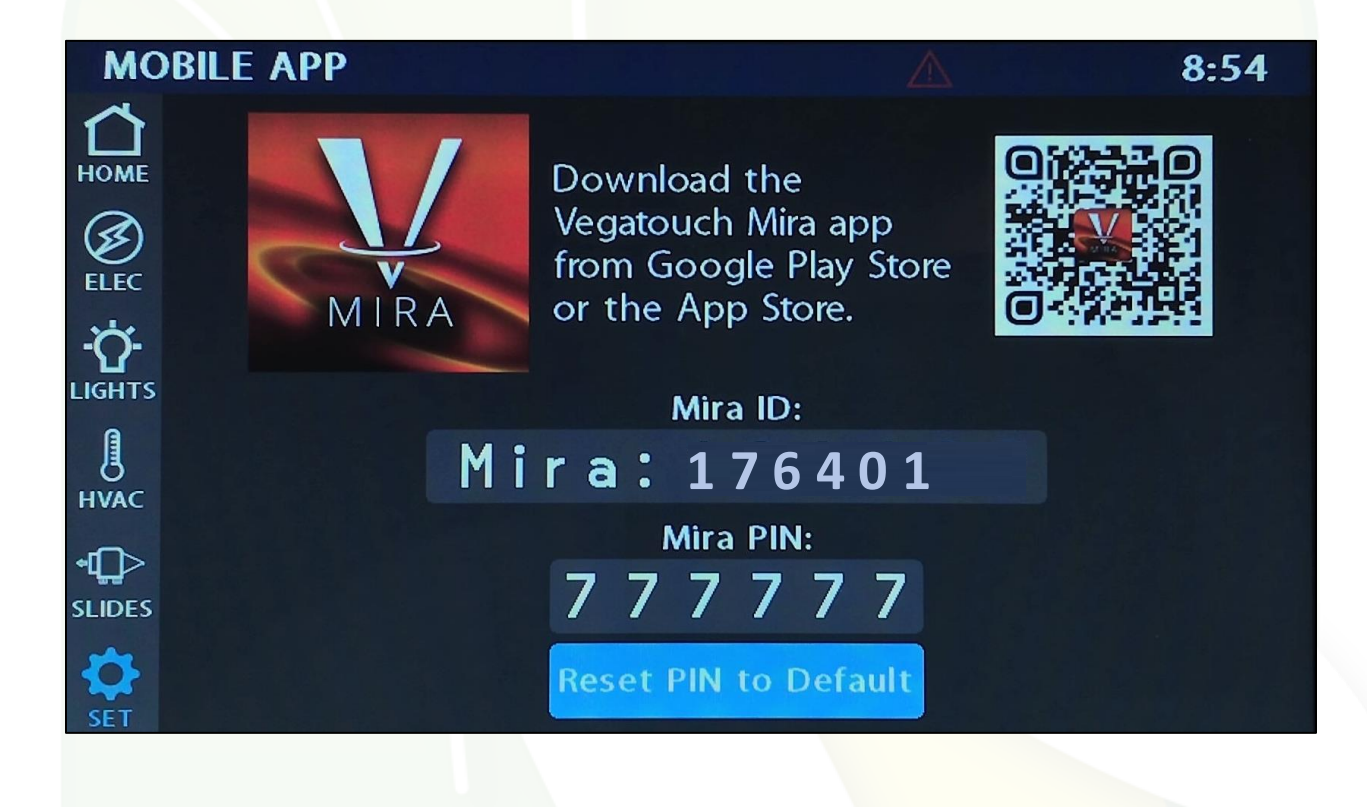

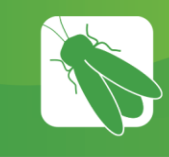

The fault trianlge will display anytime the system is experiencing a fault. Tapping the triangle will bring A user to this screen for more fault information.

#### **Devices/Faults:**

This screen will show the status of the Lyra screen, the G12 Panel and the Aircons. It will also display any current faults the system is experiencing.

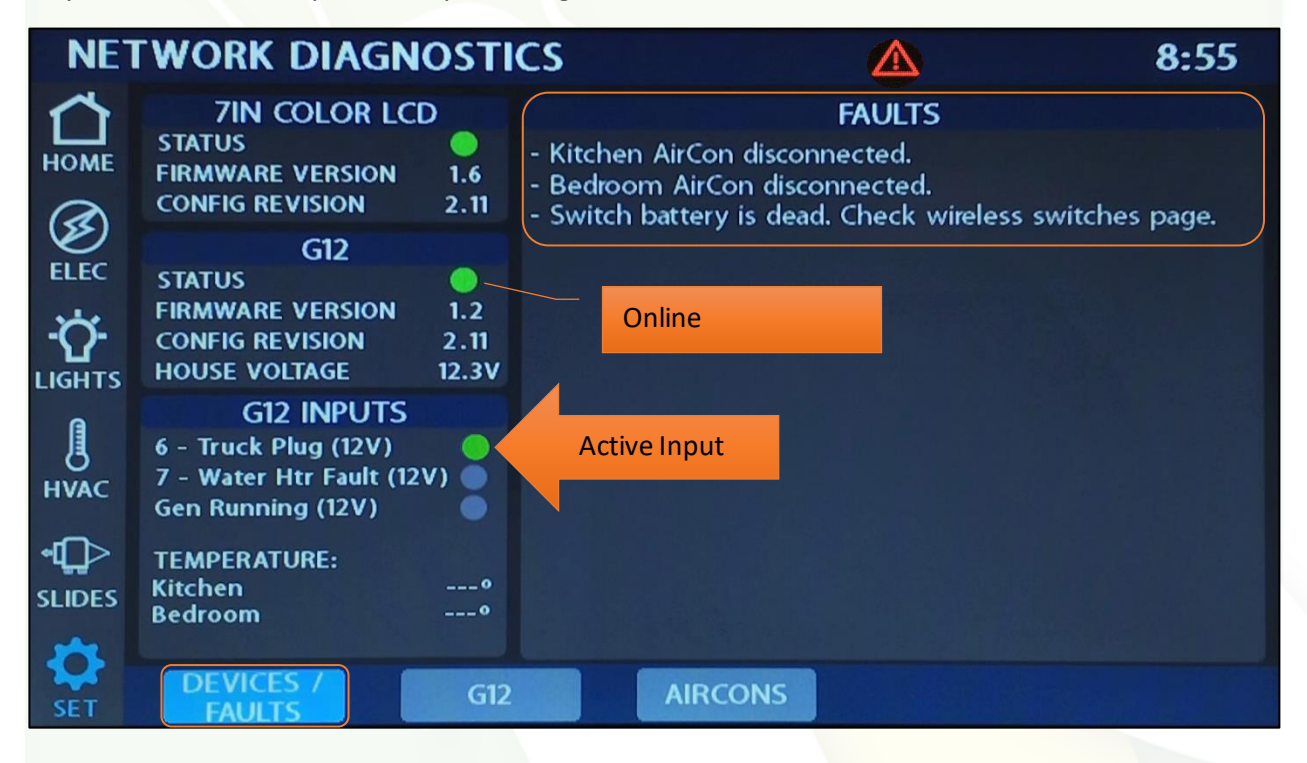

#### **G12:**

Select a channel tab to see the status of each G12 output.

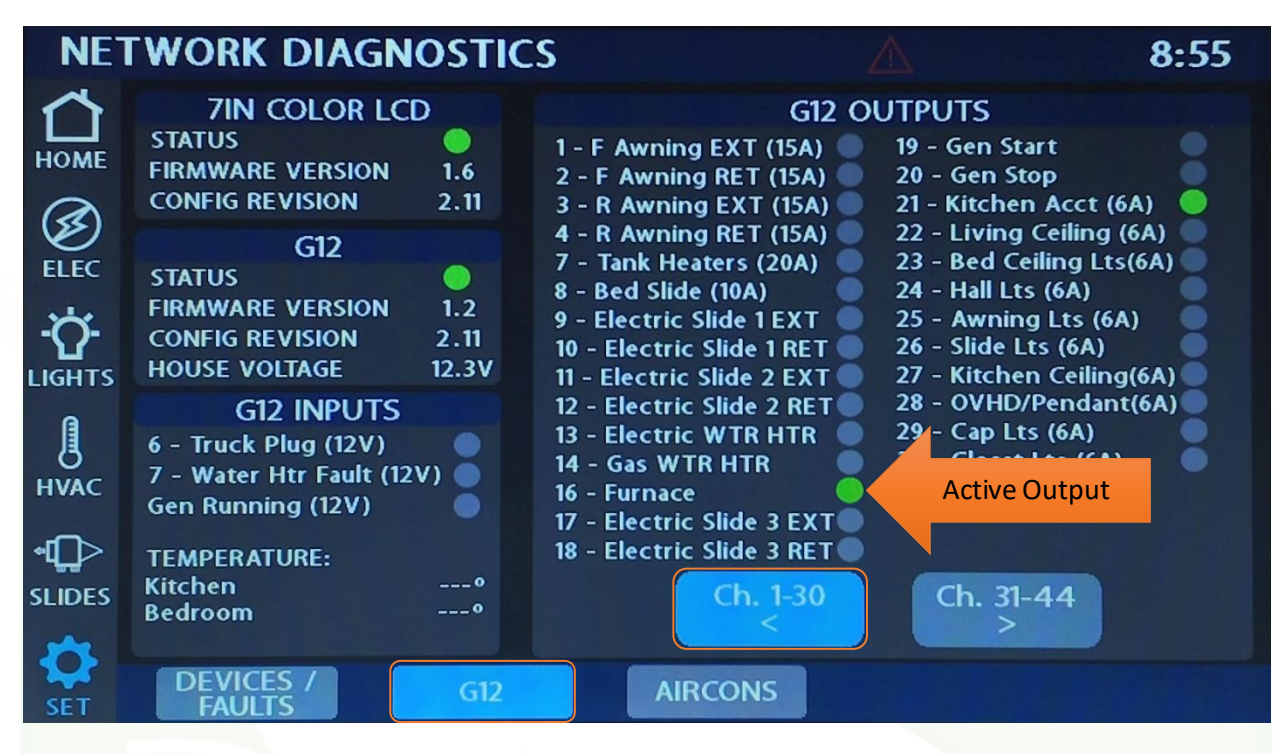

#### **AirCons:**

The Aircons tab will display the operational status of each Aircon.

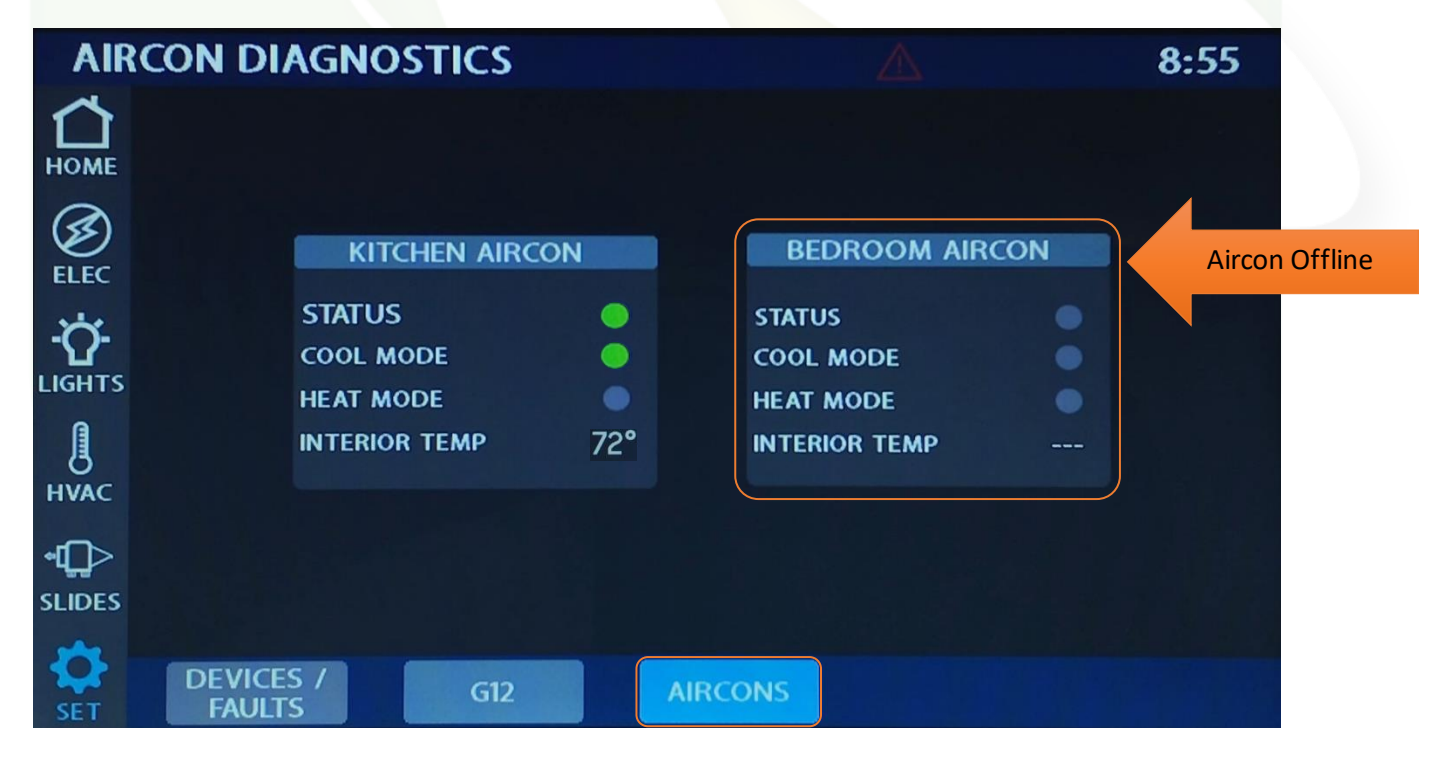

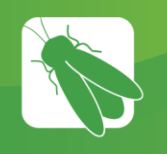

## Settings/Switch Panel Info

The color-coded Wireless Graphic and Signal Strength Value will identify the status of a wireless switch panel.

- Green Over 100 (Strong)
- Yellow 85-100 (Medium)
- Red Less than 85 (Weak)

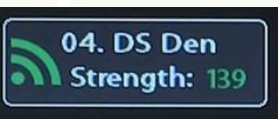

Red Wireless Graphic with a Zero reading – The switch is currently disconnected from the screen. It is likely that the battery inside your switch panel needs replaced. The wireless switch panel in your coach will illuminate a green LED whenever a button is pressed. If the LED on your switch panel does not illuminate when you press a button on your switch, you will need to replace the 2032 coin cell battery.

If the LED is illuminating but the switch still won't function, follow the pairing procedure on the next page.

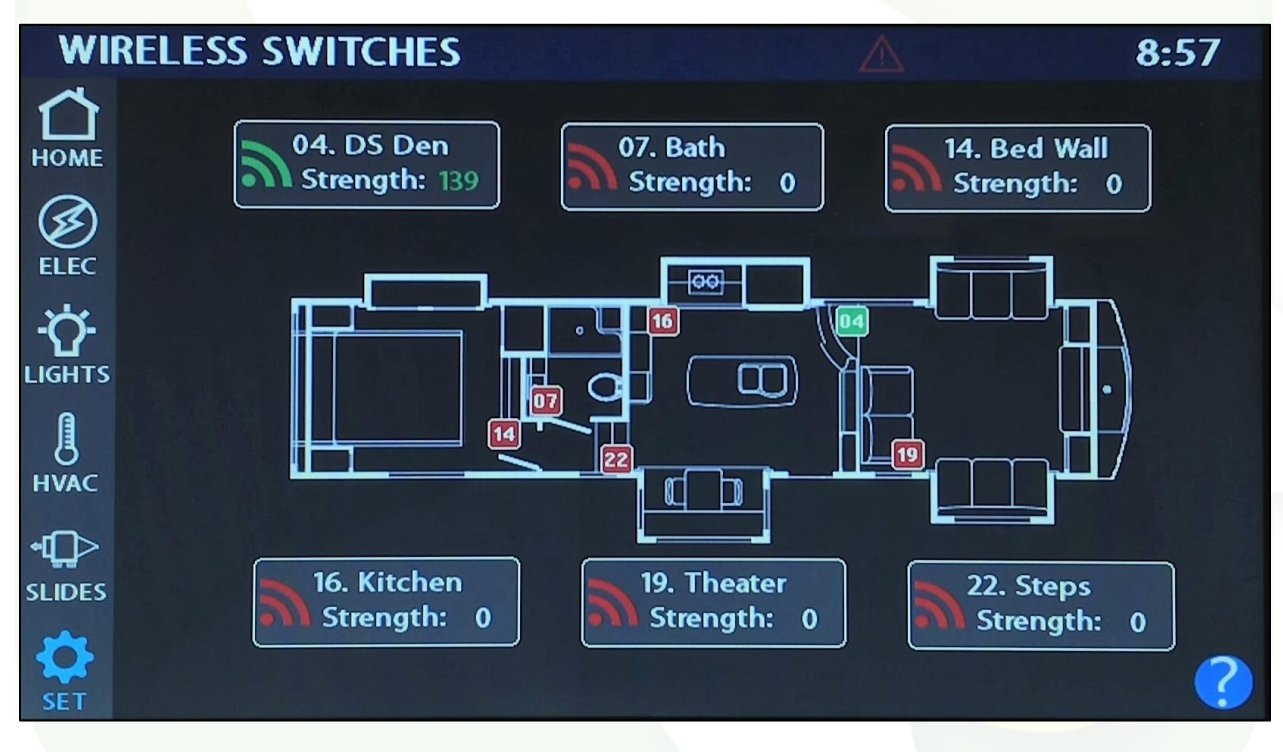

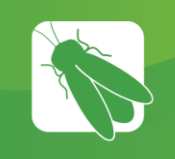

1

2

3

## Wireless Switch Pairing

Red switch indicator with a zero reading – The switch is currently disconnected from the screen. It is likely that the battery inside your switch panel needs replaced. The wireless switch panel in your coach will illuminate a green LED whenever a button is pressed. If the LED on your switch panel does not illuminate when you press a button on your switch, you will need to replace the 2032 coin cell battery.

If a new battery will not fix the issue, you might need to pair the switch panel to the screen.

Tap the switch graphic for the switch panel you'd like to pair.

Tap Start Pairing. You'll have 30 seconds to press and hold any 2 buttons on the switch panel at the same time for 5 seconds.

Tap Done once the pairing successful message appears. It may take up to 10 minutes for the battery switch indicator to turn Green, but the switch should work instantly once paired. If at this point the switch still fails to work, press and hold the Clear button (not pictured) for 3 seconds and repeat the pairing procedure once again.

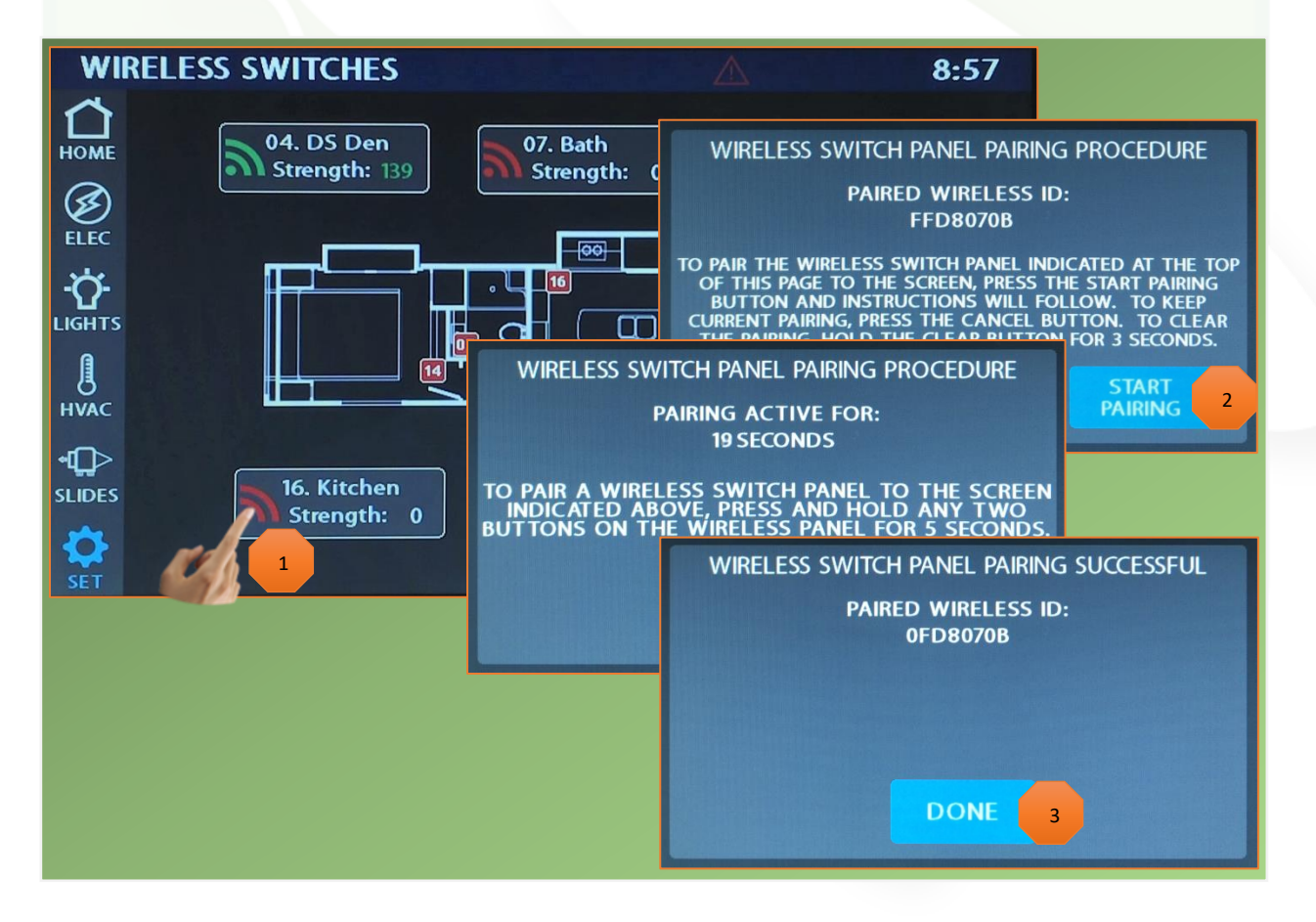

## Floorplan Selection and Options

Press and hold the floorplan box for 5 seconds to enter the Floorplan/Options selection screen. From here, you'll be able to select the correct floorplan and any options that are specific to the coach.

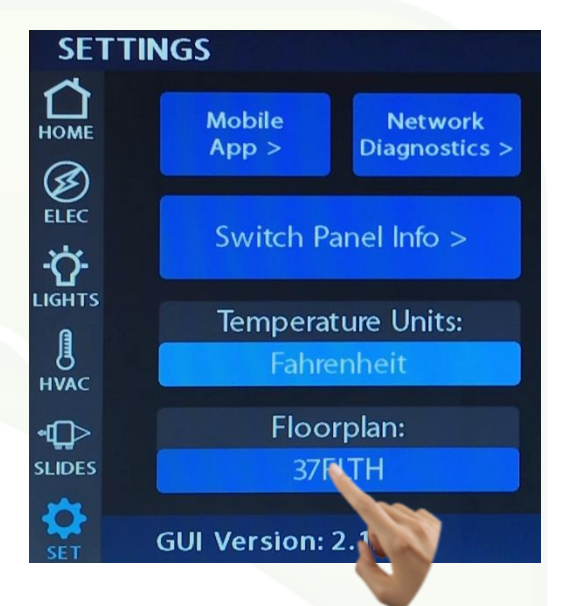

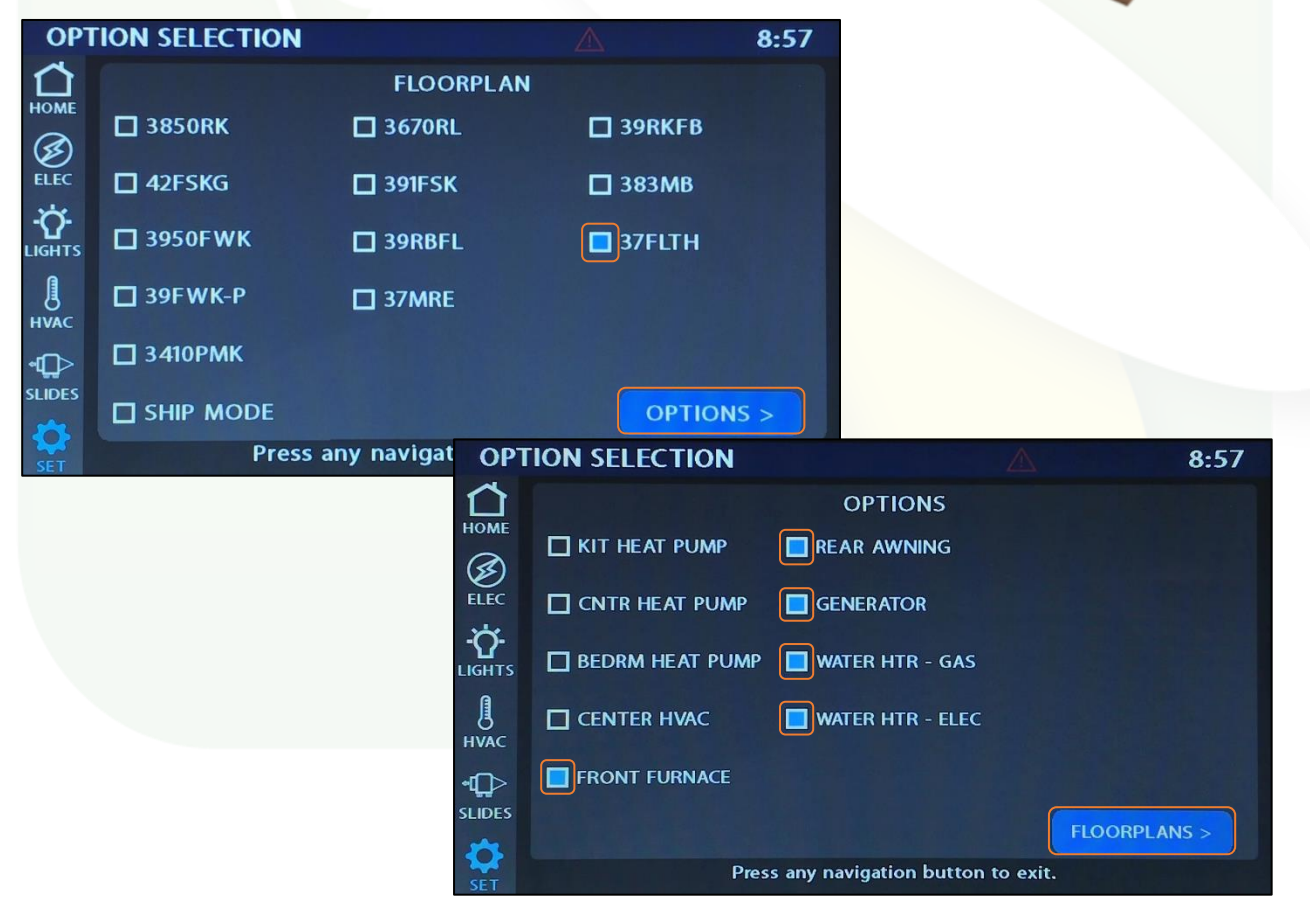

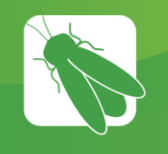

## Vegatouch Mira Module

**1 7 6 4 0 1**

**VEGATOUCH** 

#### Notice: Make sure that Bluetooth is turned ON in your smart device settings before proceeding.

 $\overline{\Omega}$ 

□<br>◎ the the

ELIDES ö

#### Locate the Login Information:

The login information can be found by clicking on the Mobile App button on the settings page of the touchscreen or from the Mira module's label.

#### Download:

Download Vegatouch Mira from the Google Play store or the App Store. Once the download has finished, install the app and open it.

#### Setup:

Tap SCAN to find the Mira Module's signal. After scanning, any Mira Module in your area will appear on the screen. Tap the ID # that matches the one on your Mira label. Enter the PIN number from the Mira label and press AUTHENTICATE to connect to the system.

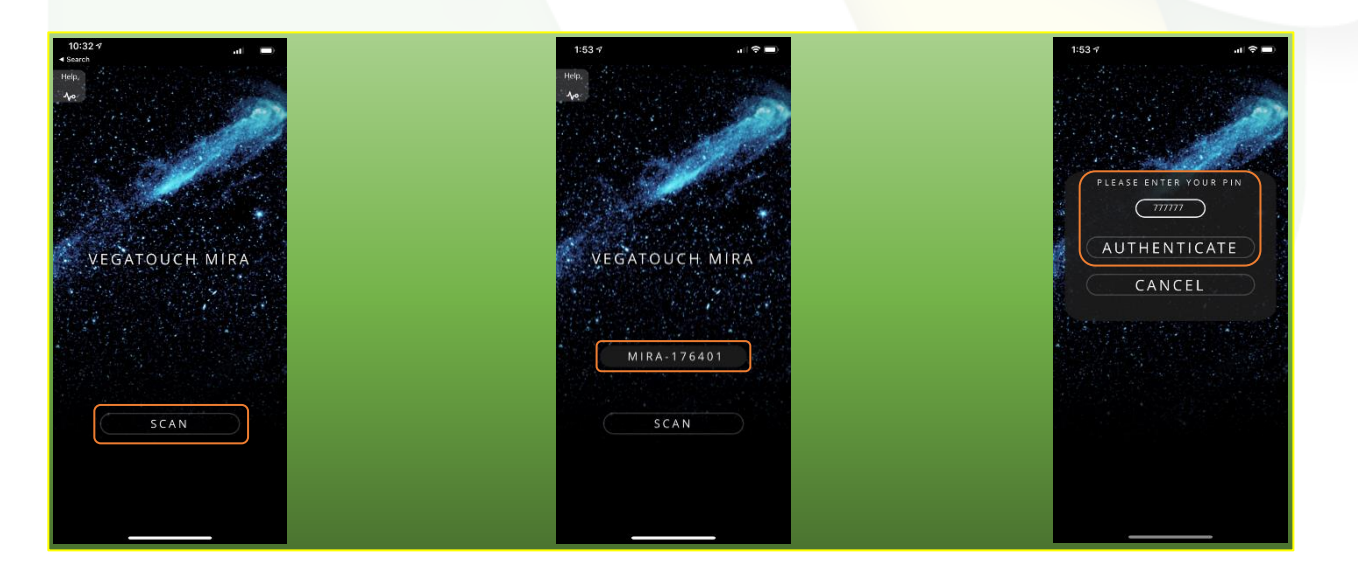

#### Notice: iOS Setup Tips

#### Turn on Bluetooth to allow Vegatouch Mira to connect to Accessories.

If you do not have Bluetooth turned ON in your iOS settings you will see this screen. Do not click OK, you must click SETTINGS. Your Bluetooth Settings page will now appear and you should turn Bluetooth ON.

#### Location Services Required

To enable Location Services on your Apple device:

- 1. Go to settings/Privacy/Location Services.
- 2. Make sure that Location Services is ON.
- 3. Scroll down to find your app.
- 4. Tap the app and select "Always allow access to your location".

#### Notice: Android Setup Tips

#### Allow Vegatouch Mira to access this device's location.

Mira will need to be allowed access to your location. Click ALLOW when you see this screen.

To enable Location Services on your Android device:

- 1. Open your phone's Settings app.
- 2. Tap Location/App Permission -If you don't see "Location" tap Security & Location/Location. -If you have a work profile, tap Advanced/Location.
- 3. Under "Allowed all the time" and "Allowed only while in use" view the apps that can use your phone's location, tap it, then choose the location access for the app.
- 4. To change the App's permissions, tap it, then choose the location access for the app.

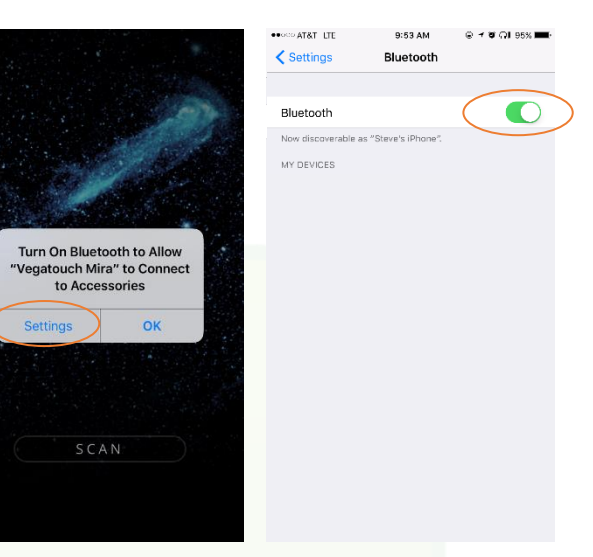

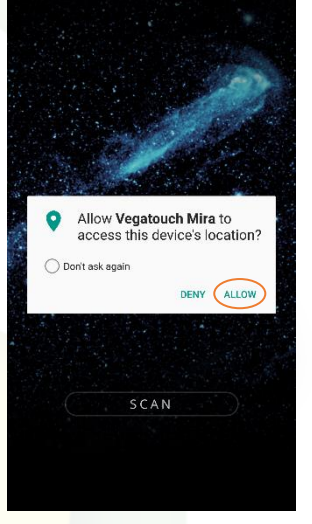

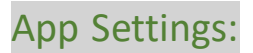

Access the App Settings page by tapping the triangle (at the bottom of the screen) to expose the Settings button. Tap the gear to visit the settings page.

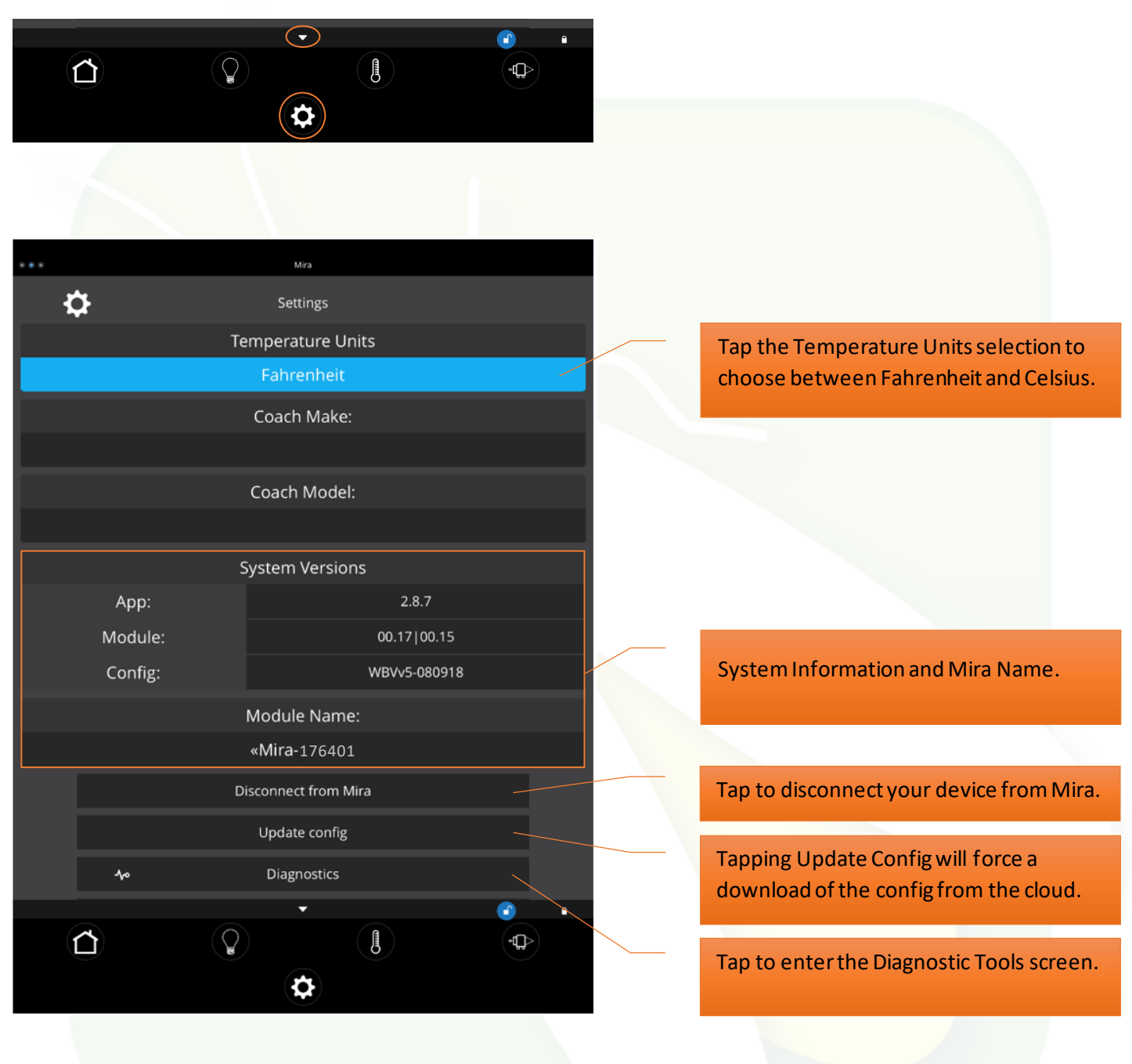

### Diagnostic Tools:

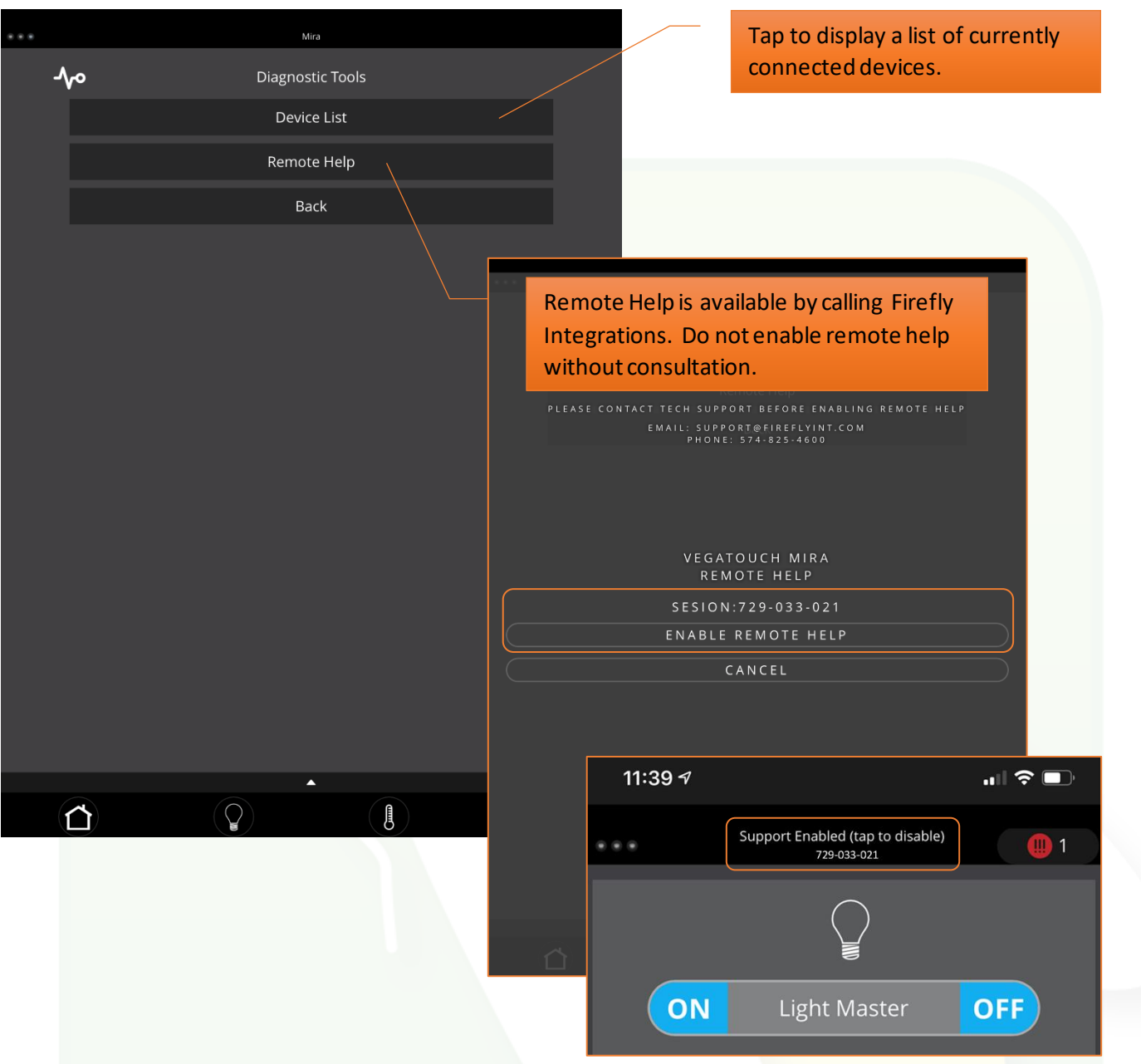

#### **Remote Help:**

If instructed by Firefly, tap Enable Remote Help for advanced technical support. Once enabled, provide the Session ID to allow Firefly to remotely connect to your Mira app (internet connection required). To disable Remote Help, simply tap the Session ID number from the Home page of your Mira app.

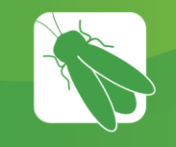

## SSP17 Switch Panels

Your coach uses an SSP17 switch panel to control lighting and other functions. Lights that are dimmable will have Up/Down arrows next to the icon. Press and hold these buttons to ramp the brightness up and down. Each time that a button is pressed, the Operational LED will illuminate green to indicate that the command has been sent to the touchscreen.

SSP17 switch panels use wireless RF technology to communicate with the Lyra touchscreen. These switches are powered by a 2032-coin cell battery. If you press a switch panel button and the operational LED does not illuminate, you'll need to change the battery. Simply use your fingers to pry the switch panel away from the wallmounted backplate to access the battery compartment on the back of the switch.

Once you replace the battery, line the switch panel up with the backplate and apply pressure to snap the switch panel back into place.

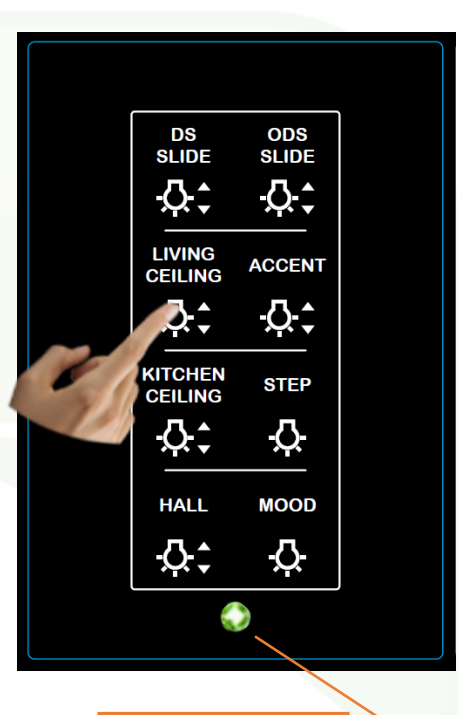

Operational LED

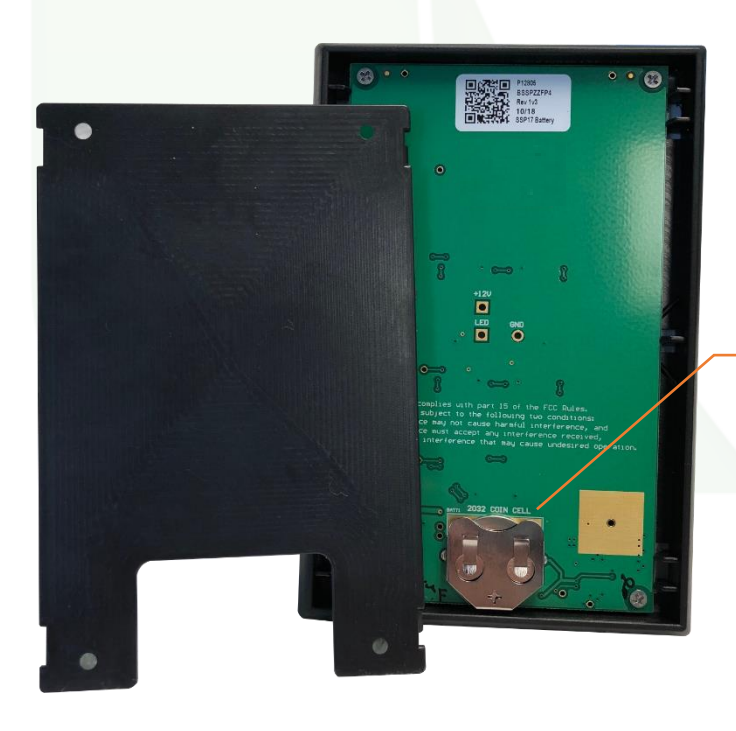

Slide the battery up to remove.

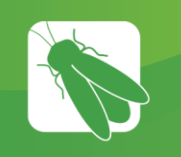

## G12 DC Panel

Your G12 control panel is the power distribution center for the coach. This panel receives the signals sent from your switch panels and performs the actions that have been requested by activating and deactivating the required circuits.

Every circuit controlled by the G12 is numbered and listed on a black label (load list) which is usually mounted next to the G12 panel. Troubleshooting Example - If you press the Kitchen Ceiling Lights button on your Lyra screen and the lights don't come on, check the Network Diagnostics Page to see if the light for Output 27 shows status. If it does, you will want to check output voltage on that pin to make sure that the G12 is sending power to the lights (Fig 1).

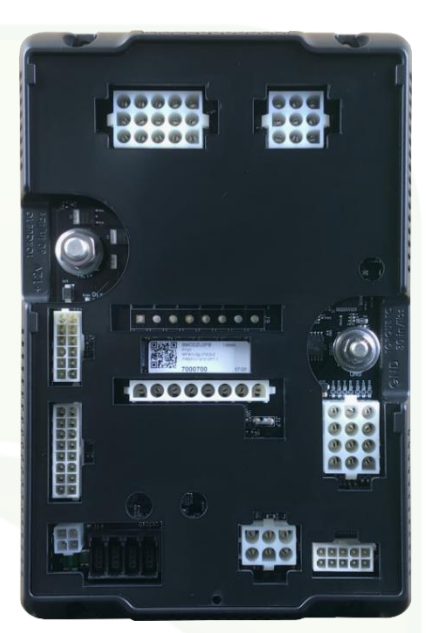

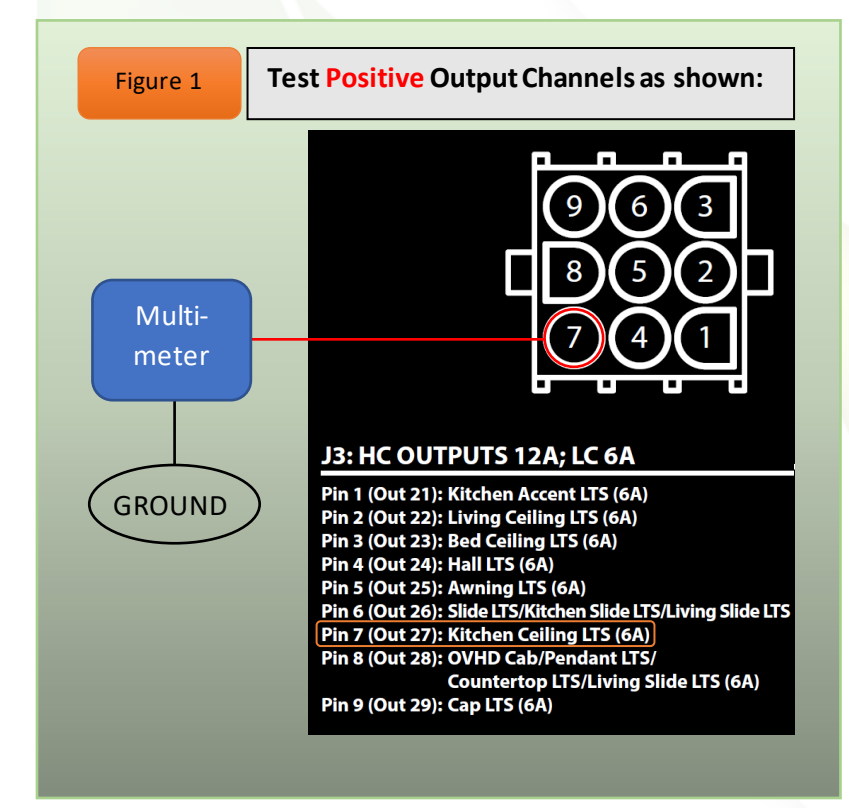

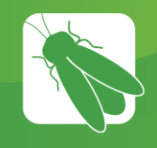

## Networking

Your distribution panel and touchscreen are connected via your coach's RV-C network. Each component will have a NET LED that is used to show network status. If a NET LED is displaying anything other than solid green and some of the panel's functions are not working, please see the next page.

#### **Net LED Locations:**

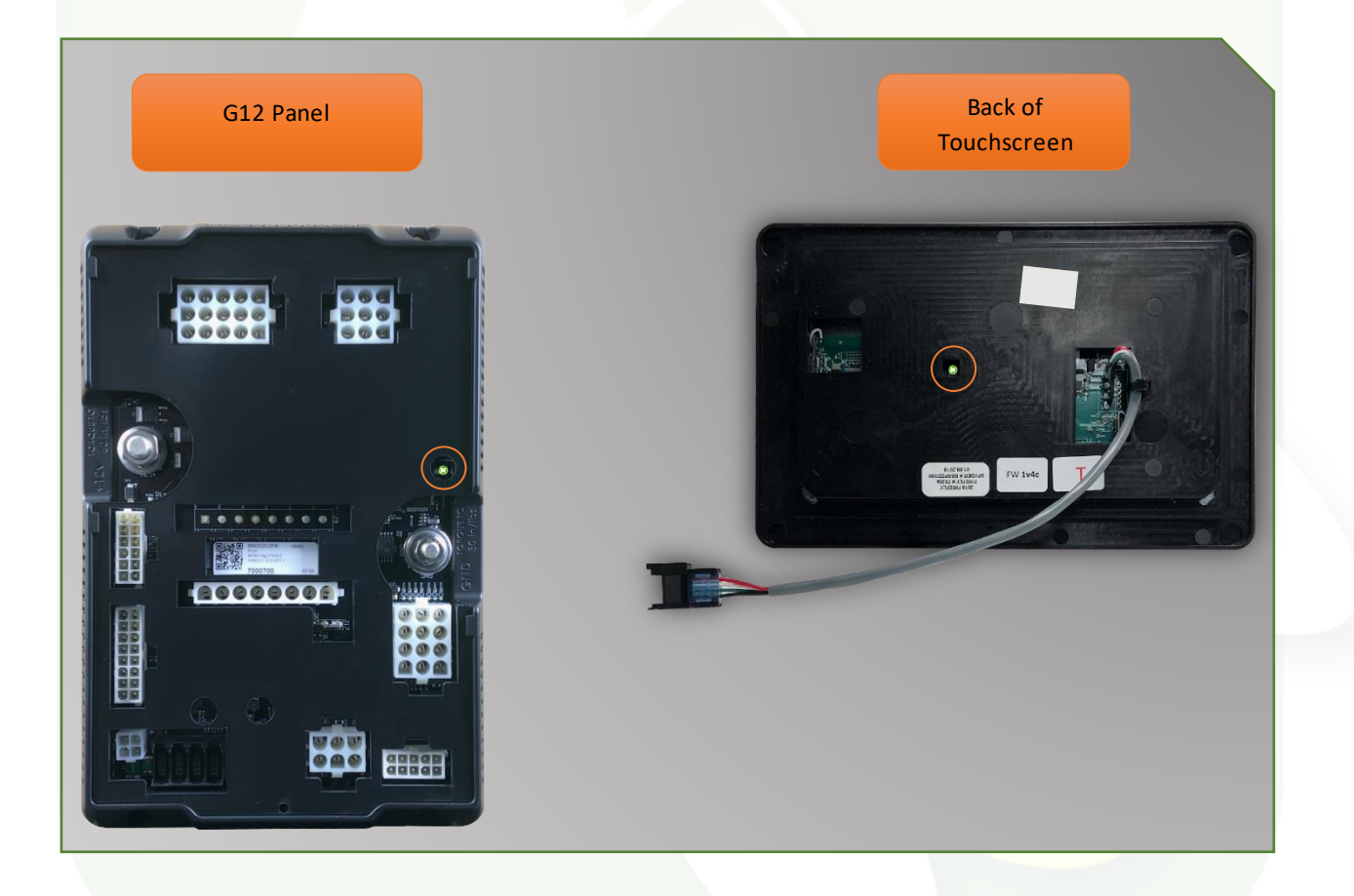

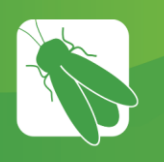

## Network Status Indicators

Every component of the Firefly system uses an LED to communicate network status. Use the key below to determine the network status of your hardware.

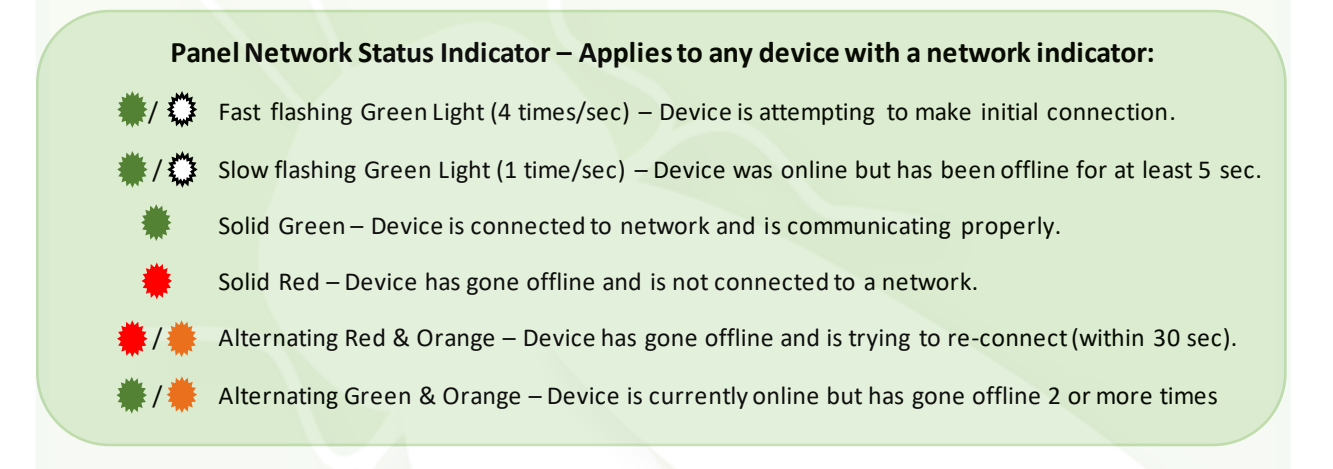

Note: The NET LED for Mira Modules will operate differently. Please see the next page.

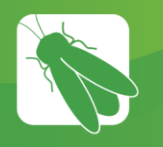

The NET LED on your Mira module can change color in different situations. Use the following key to determine the operational status of your module.

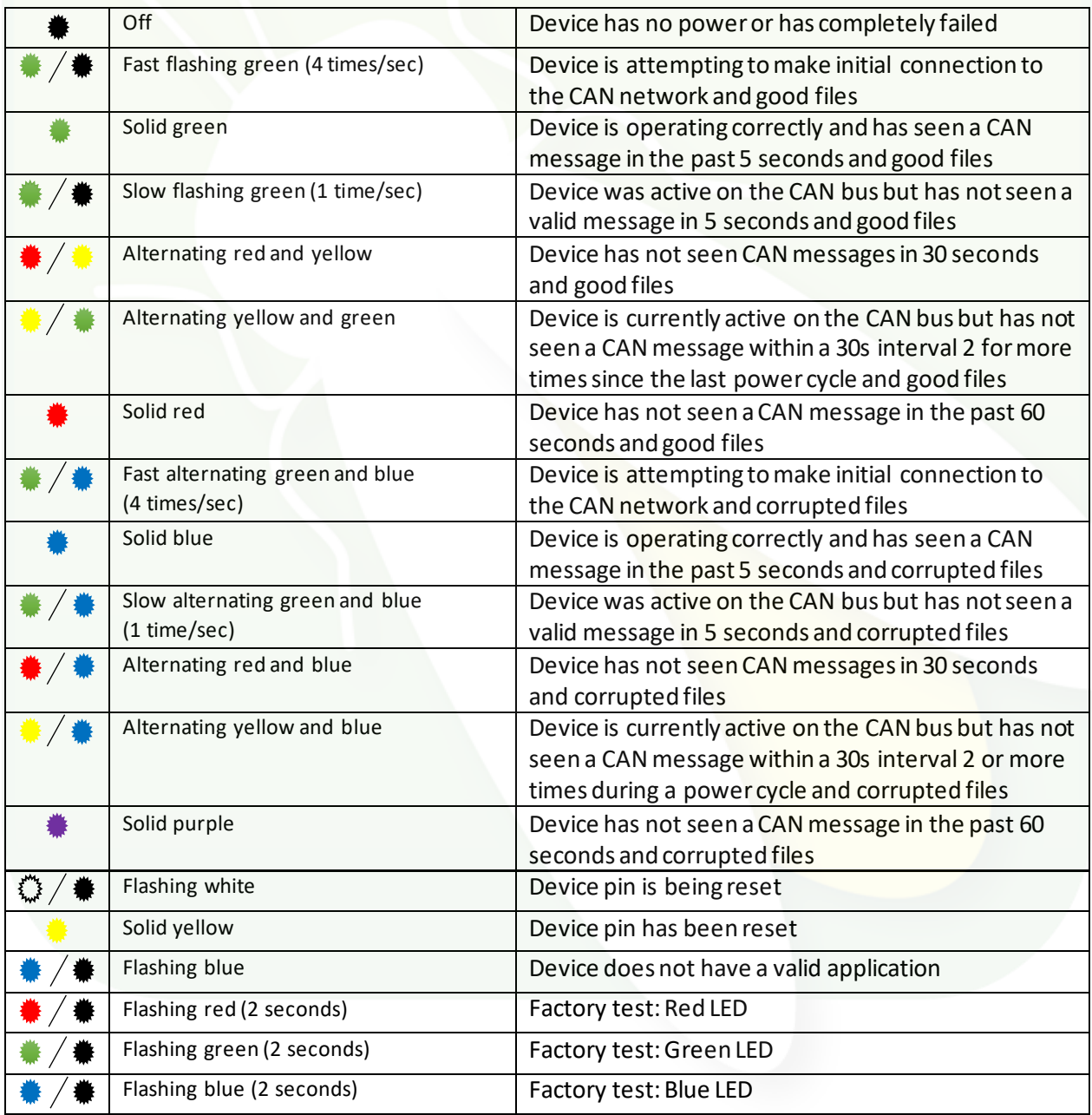

## **G12 Master**

#### **Customer: RVERSTONE**

Raw Part: 7000701 G12 w/TruTank

#### **Outputs: 1-44**

**Custom Part: 87510011** 

**Model:** 

#### Revision: 2V19

Date: 08/31/20 AG

**Program Version:\_** 

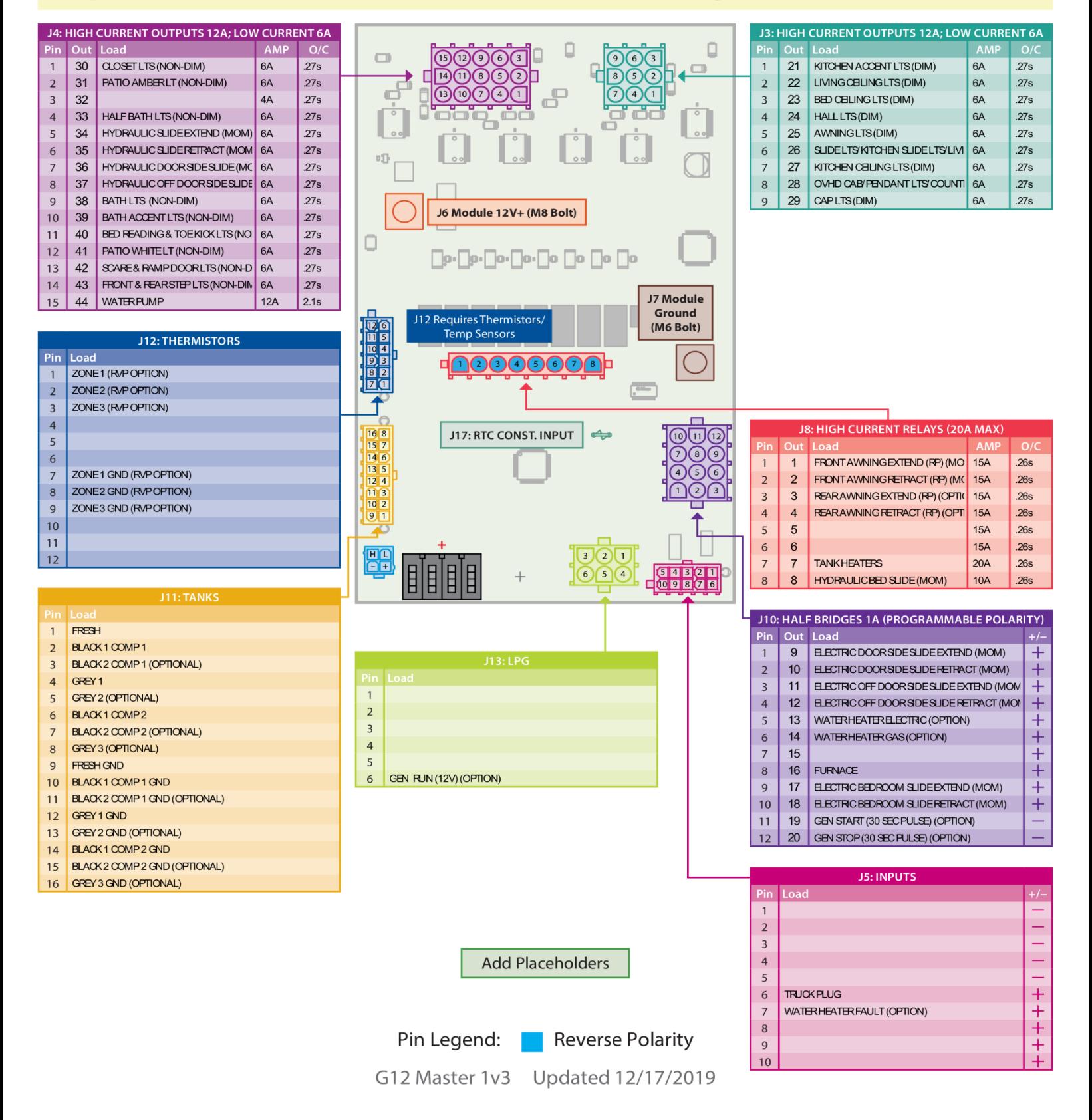

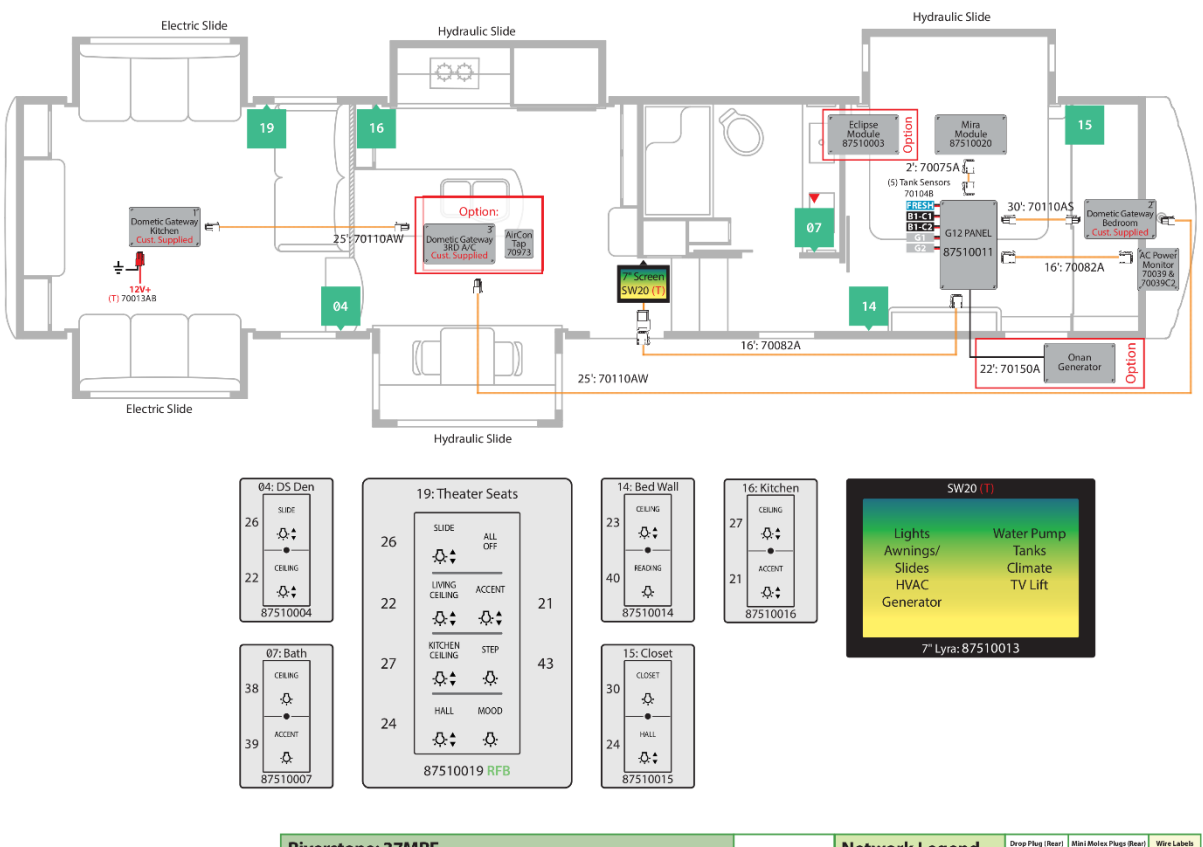

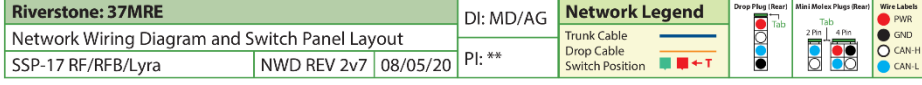

#### Network Wiring Diagram Example

Contact Firefly Integrations for current system diagrams.

Email: [Support@Fireflyint.com](mailto:Support@Fireflyint.com)

Phone: 574-825-4600